**Inalámbricos - Equipos**

## **LP-1521 Enrutador Banda Ancha, Manual 123 Instalación en modo Repetidor Universal, sin PoE.**

**LP1521\_M123\_SPP02W**

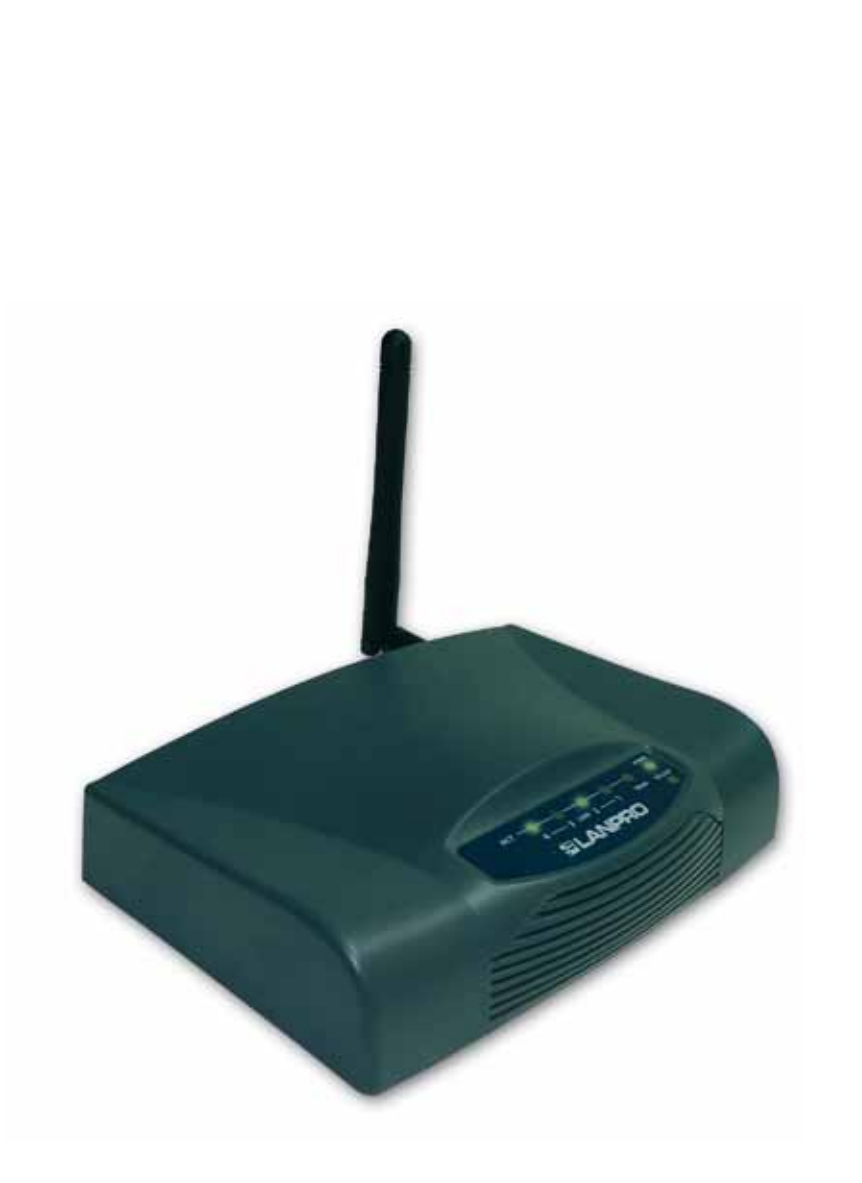

**LP-1521 Enrutador Banda Ancha, Manual 123 Instalación en modo Repetidor Universal, sin PoE.** 

Es importante mencionar que para esta configuración necesitará y deberá tomar en cuenta los siguientes datos:

- 1. Nombre de la red cuya señal desea repetir
- 2. Canal de la red cuya señal desea repetir
- 3. Clave y modo de cifrado cuya señal desea repetir
- 4. El modo de cifrado deberá ser: WEP, WPA(TKIP) o WPA2(AES)
- 5. Si tiene configurado en el Router o AP del que va repetir la señal deberá tener en cuenta el control de acceso por MAC o IP.

En esta configuración del LP-1521 él será un cliente de la red a repetir y un punto de acceso más a la red inalámbrica seleccionada.

**1** Revise el contenido de la caja, Ver Figura 1.

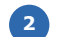

**5**

**2** Enrosque la antena como se muestra en la figura 2.

- Conecte su PC a un puerto LAN de su LP-1521 como se muestra en la figura 3. **3**
- Conecte el cable de su ISP (Proveedor de Servicio de Internet) al puerto WAN como se muestra en la figura 4. **4**
	- Conecte a la energía eléctrica. El LP-1521 puede ser alimentado de dos maneras diferentes:

**A.-Vía Jack de alimentación del LP-1521:** el que está al lado del puerto LAN4. Hemos incluido un convertidor de 120VAC a 12 VDC en el presente kit y se muestra en la figura 5.

**B.-Vía PoE Activo:** Ud. Puede adquirir el inyector LP-PoE150 y el splitter LP-PoE151 de LanPro. Este arreglo, le permitirá colocar el LP-1521 hasta una distancia de 100 m del inyector. Deberá ajustar la salida DC del splitter en 12 VDC para alimentar el LP-1521 a través de Jack de alimentación.

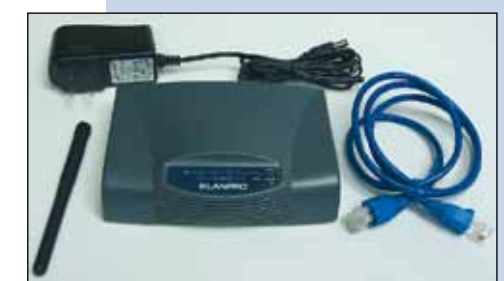

**Figura 1**

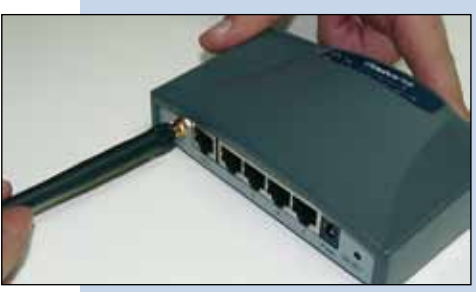

**Figura 2**

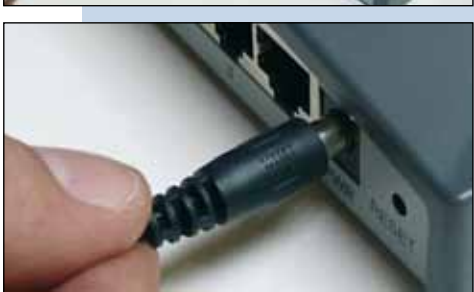

**Figura 3**

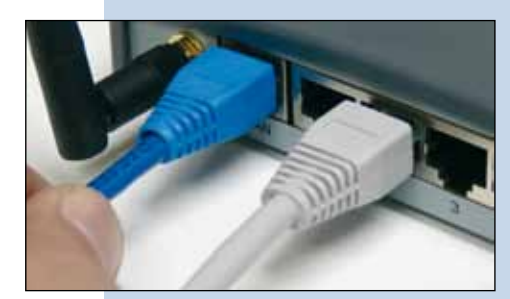

**Figura 4**

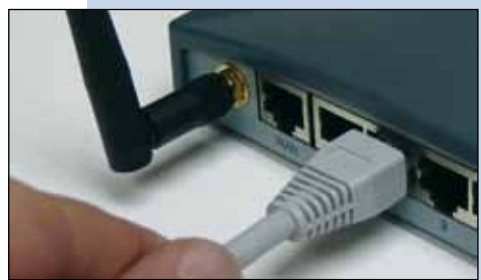

**Figura 5**

Si tiene configurado en el Router o AP del que va repetir la señal control de acceso por MAC o IP, lo deberá tener en cuenta. **6**

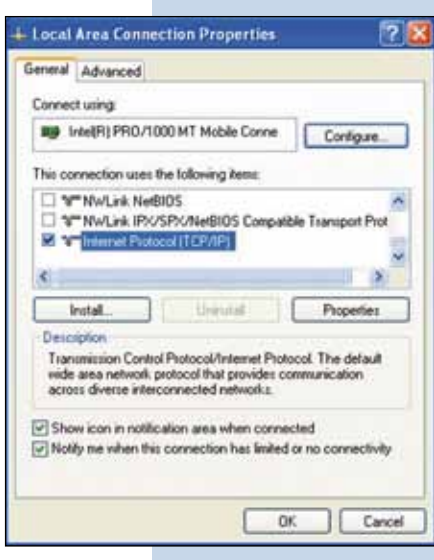

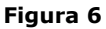

En la ventana mostrada en la figura 7, seleccione: **Use 7 the following IP address** y coloque una dirección IP dentro del rango de IP por defecto del LP-1521. En este ejemplo hemos seleccionado la dirección: **192.168.1.201,** el LP-1521 tiene por defecto la dirección **192.168.1.254**, coloque en Subnet mask: **255.255.255.0** en: **Default gateway** la dirección del router destino, en el **DNS** deberá colocar el **DNS** de su proveedor o podrá colocar la **IP** del router destino, el cual provee el servicio de Internet, esto para que las consultas correspondientes se envíen al router de la red destino.

Una vez finalizado seleccione: **OK** y luego: **Close**.

**Figura 7**

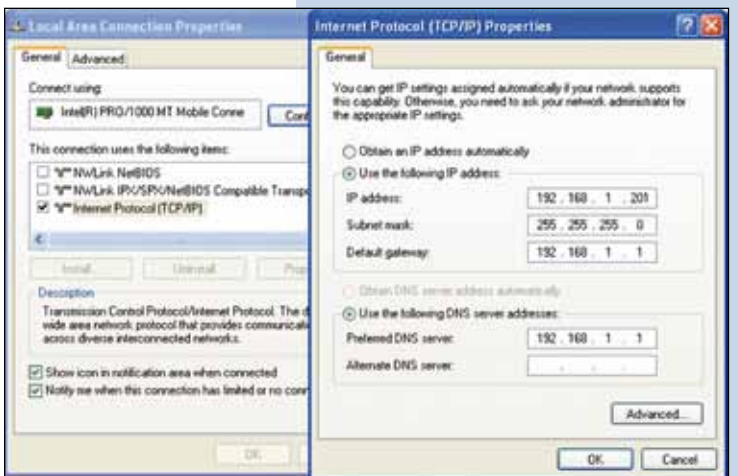

Abra el navegador de su elección y coloque en el mismo la dirección por defecto: **192.168.1.254** tal como se muestra **8**en la figura 8.

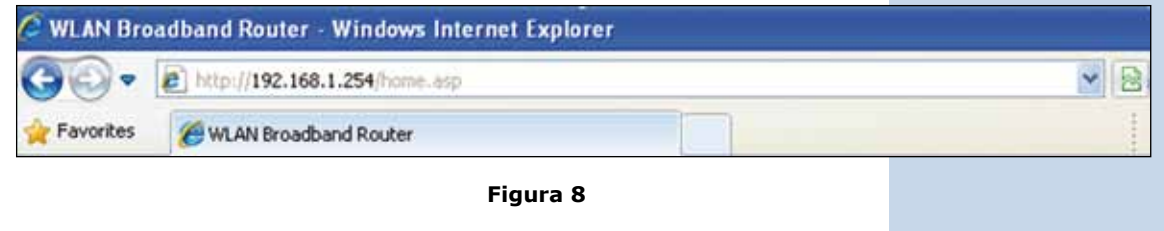

En la ventana mostrada en la figura 9, seleccione la Opción: **TCP/IP Settings, LAN Interface** y en la casilla: **DHCP** seleccione: **Disabled** y luego seleccione: **Apply changes** (recuerde verificar que la IP del LP-1521 no esté siendo utilizada en la red a la cual se va a conectar, se recomienda usar una IP dentro del segmento destino para su administración). **9**

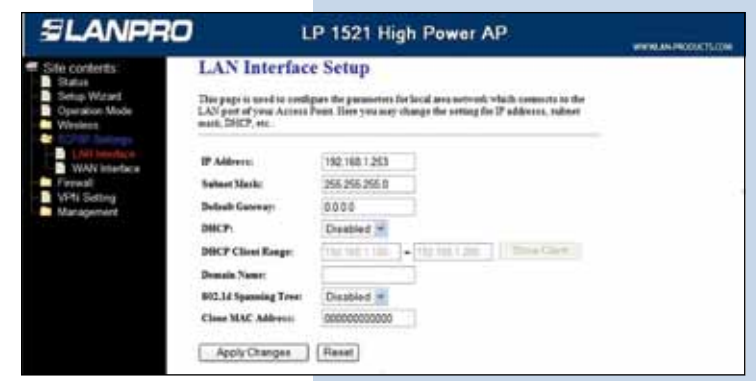

**Figura 9**

En la ventana mostrada en la figura 10, seleccione: **10 Wireless, Basic Settings**, en: **Mode** seleccione: **AP.** El **SSID** deberá ser distinto al de la red que se va a conectar ya que este será un punto de acceso nuevo, en el: **Channel Number** seleccione el mismo canal de la red que va repetir la señal, seleccione la opción: **Enable Universal Repeater Mode**, coloque en: **SSID of extended Interface** el nombre del SSID de la red la cual va repetir la señal, luego seleccione: **Apply Changes**, el equipo se reiniciará.

**Figura 10**

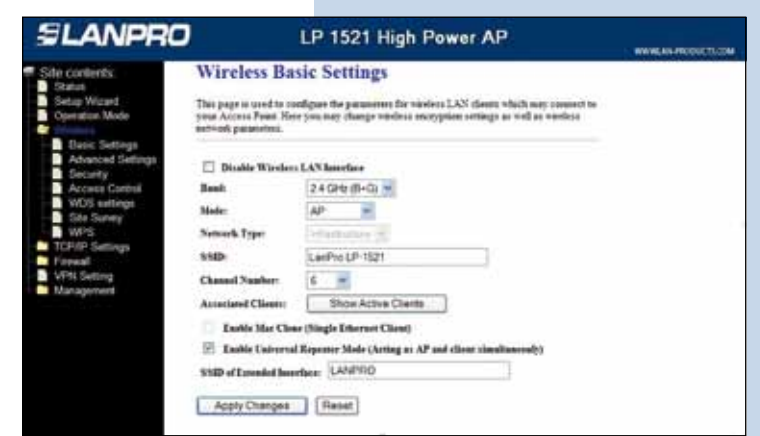

Ahora deberá configurar la seguridad de la conexión inalámbrica, en caso de que el router destino tenga ésta habilitada, recuerde siempre que en esta configuración el LP-1521 se comportará como un cliente del router destino, configure la seguridad como si fuera un cliente más de esta red. Tome en cuenta que el modo de Seguridad WPA2 Mixed no es soportado en el modo cliente, esta misma encriptación la utilizaran los clientes que se conecte a este nuevo punto de acceso. **11**

En la ventana mostrada en la figura 11. Seleccione: **Wireless, Security**, en modo de: **Encryption** Utilice el que corresponde y coloque la clave. Luego seleccione: **Apply changes.**

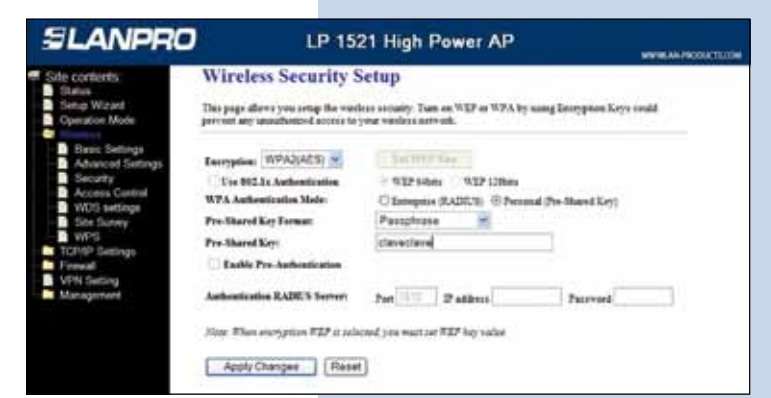

**Figura 11**

En la figura 12, seleccione: **OK** y el equipo se reiniciará. **12**

Una vez efectuada esta configuración el LP-1521 se conectará de modo automático, aun cuando lo desconecte y conecte nuevamente.

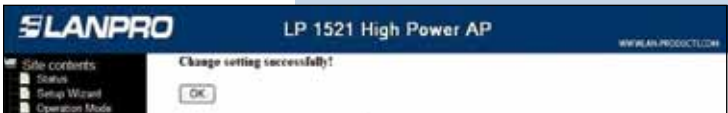

**Figura 12**

13 Recomendación Importante (opcional).

Proceda a Cambiar la Clave de administración de su equipo, para esto seleccione: **Management**, luego: **Password**, coloque el nombre de usuario que es: **Admin**, y coloque la nueva clave en: **New Password** y el : **Confirmed Password**, seleccione: **Apply changes**, para poder volver a acceder al equipo deberá colocar estos datos una vez que se lo pida.

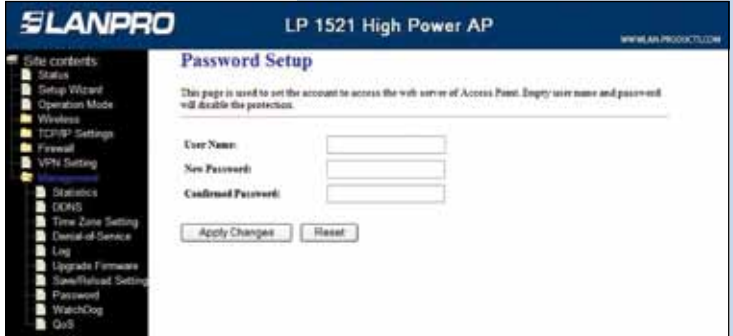

**Figura 13**